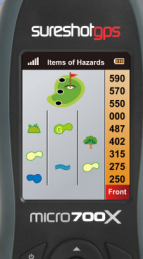

# **SUreshotgps**

## user manual

MICrozooX

Thankyou for purchasing the Sureshotgps  $TM$  Micro 700X.

For your convenience the 700X is preloaded with Australian and NZ maps and is ready for immediate use. It is highly recommended that you register the device for warranty purposes at: www.sureshotgps.com

#### **What's included:**

- Micro700X
- User Manual
- Mini USB cable
- AC/DC adaptor
- Belt clip

This manual is version 2.0 and the most up to date version at the time of printing. For any updates please visit our website: www.sureshotgps.com

## Table of Contents

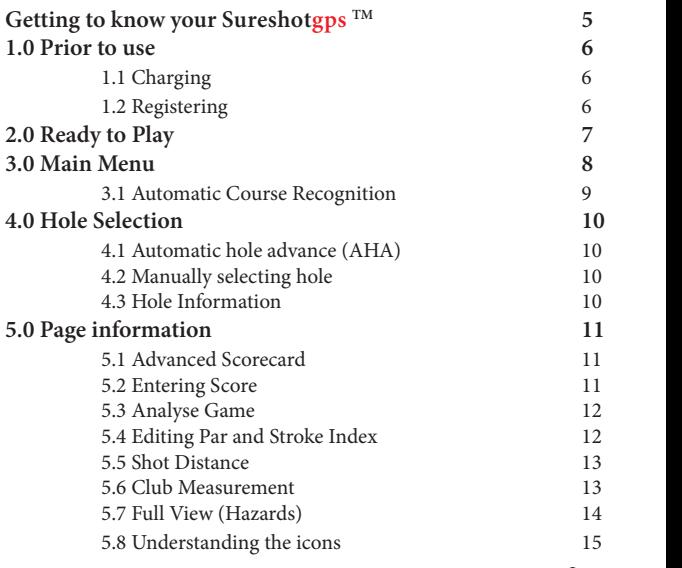

3

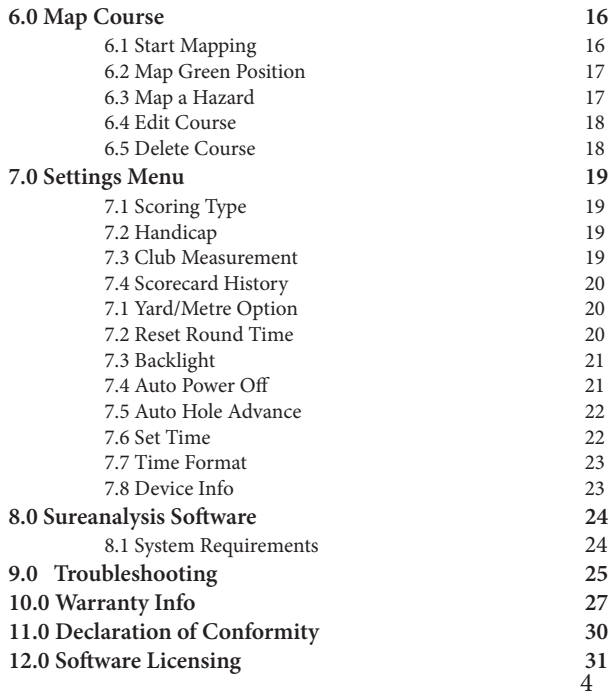

## Getting to know your Sureshotgps TM

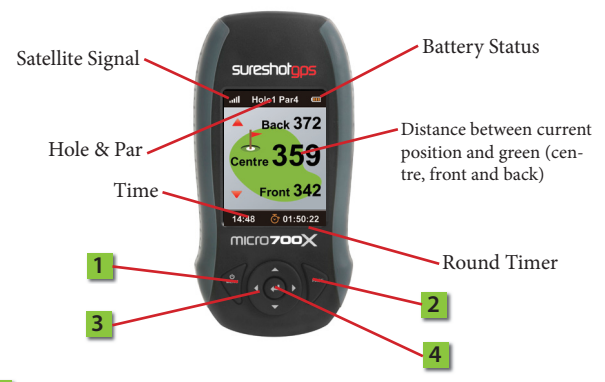

- **1 Menu/On Key:** To power on/off Micro700X and access main menu.
- **2 Page Key:** To switch displayed page, set starting point of shot distance and map/edit course data.
- **3 Navigation Key** (Up, Down, Left, Right)

**4**

**Enter Key:** To confirm menu selection, desired course, mark shot distance.

## **1.0 Prior to use**

## **1.1 Charging**

It is important that the battery has been charged before use. Using the USB cord provided, plug the USB connection into the charging port on the back of the unit [under rubber cover]. Now plug the other end into the wall adaptor. You can now plug the wall adaptor into a power outlet to begin charging. Full charging will take at least 4 hours.

## **1.2 Registering**

It is recommended that you register your Micro 700X for warranty purposes. Follow the easy instructions at www.sureshotgps.com/register. Upgrades to software will only be possible if you have registered.

## **2.0 Ready to Play**

Your Micro 700X comes preloaded with Australian and New Zealand Golf Courses.

To download international golf courses to your 700X, visit: www.sureshotgps.com

To make it easy to select a course, the unit will automatically display the five closest golf courses to your location. NOTE: this feature only works once you arrive at the golf course and the unit has attained GPS reception.

## **3.0 Main Menu**

Press and hold the **Menu/On** button for 3 seconds until the unit powers on. The GPS will begin searching for satellites as shown in picture. To bypass this and go straight to the main menu press the **Menu** button.

In the Main Menu you will see 3 options: <Play Golf>, <Map Course> and <Settings>, use the **Up/Down** key to move from one option to another. To enter press the **Enter** key.

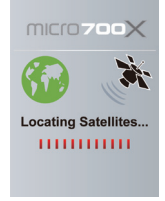

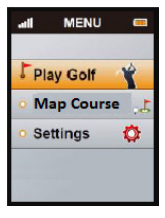

## **3.2 Automatic Course Recognition**

For best GPS reception always ensure you are in an open area. When you are at the course select Play Golf.

The Micro 700X's Auto Course Recognition will highlight the closest 5 courses to you. You can press the **Page** key to stop the auto search and go directly to the course list which will display all courses in alphabetical order. For your convenience the Micro 700X will also display the last 5 courses that you played on at the top of the list.

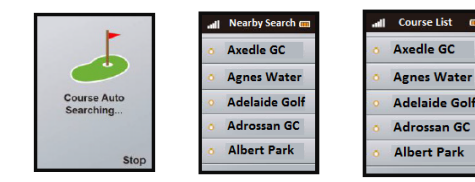

## **4.0 Hole Selection**

## **4.1 Automatic hole advance (AHA)**

This feature allows you to move around the golf course without having to change the hole manually. The AHA requires the unit to go within 15m of the centre of the green and then move away 19m from the centre of the green - the Sureshotgps™ 700X will then advance to the

next hole. You can manually select a hole by turning off this feature off in the Auto Hole Advance option in settings.

## **4.2 Manually selecting hole**

To choose the hole that you would like to play manually, press **Up/Down** on the Navigation Key.

## **4.3 Hole Information (Green View)**

**Green View** display will show you the distance between your current location and the **Front, Centre** and **Back** of the putting green.

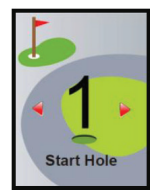

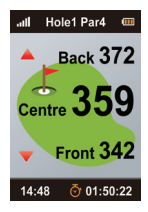

## **5.0 Page Information**

## **5.1 Advanced Scorecard**

The Scorecard feature on the 700X allows the golfer to keep score during a round.

You can set the Scoring type (Stroke, Par or Stableford) and player Handicap in **Settings.** (See 7.0 Settings Menu)

#### **5.2 Entering Score**

To access the Scorecard during a round press the **Left** Key whilst in the **Green View** page.

The Scorecard will display hole number, par, stroke index & score. Depending on which Scoring type is chosen, the 700X will automatically calculate your score by taking into account your handicap & par/stroke index for each hole.

To input your score for a given hole, press the **Enter** Key from the Scorecard and press the **Right** Key to enter your shots. After you have entered the shots, press the Enter Key again to return to the Scorecard. To return to the Green View and continue with your round, press the **Right** Key.

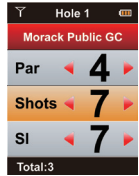

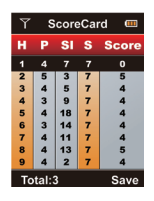

## **5.3 Analyse Game**

When you are in the Scorecard screen (see 5.2 Entering Score) Press **Left** Key to access the Analyse Game menu. From here you can record whether you have hit the Fairway/Green etc in regulation.

## **5.4 Editing Par & Stroke Index**

The 700X has Par and Stoke Index information for each course already preloaded.

If you need to alter Par or Stroke index for a given hole, follow the instructions under **5.2 Entering** 

#### **Score.**

In the screen where the shots are entered, you can adjust the information by pressing the **Up** Key to adjust Par and the **Down** Key to adjust Stroke Index.

## **5.5 Shot Distance**

From the **Hole Information (Green View)** screen press the **Right Key** twice to access the Shot Distance screen.

The Shot Distance function will let you measure your Shot Distance easily and precisely. Before taking your shot, press the **Page Key** to set your current position, the value will be reset to 0. While walking to your ball the screen will display the distance from the start point to your current position instantly.

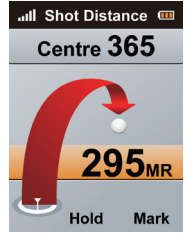

When you reach your ball, press the **Enter** key to mark the distance. To reset Shot Distance, Press **Page**.

## **5.6 Club Measurement**

To keep a record of how far you hit each of your clubs, the 700X has a club measurement function. Whilst in the Shot Distance screen, you can select which club you want to measure by pressing the **Up/Down**  Key.

You can access your saved Club Measurements in settings. **(see 7.0 Settings Menu)**

## **5.7 Full View (hazards)**

To access the hazards go back to the **Hole Information** screen and press the **Right Key** or press the **Left key** from the **Shot Distance** screen**.** 

The **Full View** page shows you all the hazards that are on that hole and the corresponding distances. If you would like to edit the hazards, see **6.2 Edit a Course.**

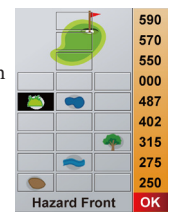

## **5.8 Understanding the icons**

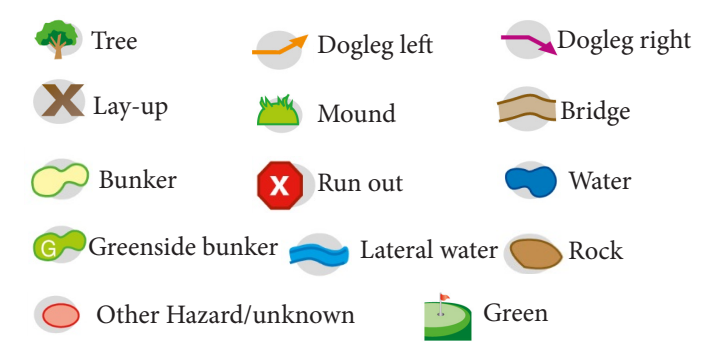

### **6.0 Map Course**

From the Main Menu, select Map Course by pressing the **Enter** key. Select: **Map** your own course, **Edit** an existing course or **Delete** a selected course.

## **6.1 Start Mapping**

To select **Start Mapping** use the **Up/Down** key to highlight the **Start Mapping** tab. Once this is highlighted press the **Enter** key to select. Use **Up/Down/Right/Left** keys to type the course name and the **Enter** key to confirm your selection. Once you have selected your course you will be taken to the **Start Hole**, use the **Up/Down** key to change hole.

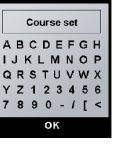

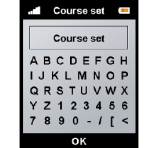

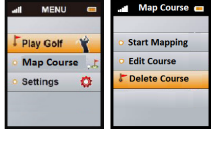

## **6.2 Map Green Positions.**

Once in the **Edit** screen. Press the **Page key** to enter the **Edit Mode.**  Once in the **Edit Mode,** press the **Up key** to select the green position you wish to record (front, middle and back). Stand in the exact position on the green you wish to record and press the **Page** key to mark position.

## **6.3 Map a Hazard**

From the Edit screen press the **Down** key to select the hazard you wish to record. Press the **Up/Down/Left/Right** key to change the position of the hazard and **Enter** to confirm. This will take you to the **Hazard Options menu** to select a icon that denotes the type of hazard you wish to record. Stand in the exact position of the hazard

and press the Page key to mark position.

|                     |  |  | 590 |
|---------------------|--|--|-----|
|                     |  |  | 570 |
|                     |  |  | 550 |
|                     |  |  | 000 |
|                     |  |  | 487 |
|                     |  |  | 402 |
|                     |  |  | 315 |
|                     |  |  | 275 |
|                     |  |  | 250 |
| <b>Hazard Front</b> |  |  | OK  |
| -                   |  |  |     |

**Edit Screen Hazard** 

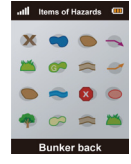

**Options** 

## **6.4 Edit Course**

To edit a pre-existing course select **Edit Course** from the **Map Course menu.** The unit will automatically select the closest courses to you. Once you have selected the course you want to edit from the list provided go through the same steps as **6.0 Map Course.**

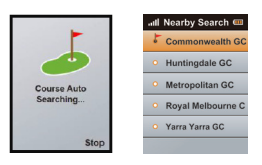

## **6.5 Delete Course**

Select the course you want to delete and press the **Enter** key.

A pop-up message will ask you whether you are sure about deleting the course. Press the **Page** Key for "Yes" or the **Menu** key for "No".

It is suggested not to delete the courses unless the storage

capacity is full. Press **Menu** to return to the Main Menu.

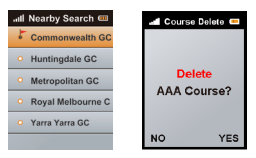

## 7.0 Settings Menu

From the Main Menu, scroll down and press **Enter** to select unit settings.

## **7.1 Scoring Type**

To choose between Stroke, Par and Stableford, first highlight **Scoring Type** in the Settings menu then press **Left/Right** keys to change the scoring type. Press the **Menu** key to return to Main Menu.

### **7.2 Handicap**

To set player Handicap, Scroll down until **Handicap** is highlighted then press **Left/ Right** keys to set Handicap. Press the **Menu** key to return to Main Menu.

## **7.3 Club Measurement**

Scroll down until Club Measurement is highlighted and then press **Page** to view your saved shot distances for eash club. Press the **Menu** key to return to Main Menu.

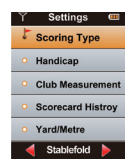

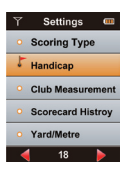

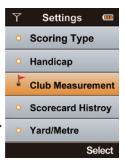

## **7.4 Scorecard History**

To access saved Scorecards, scroll down until Scorcard history is highlighted and press **Page** to view. Press the **Menu** key to return to Main Menu.

#### **7.5 Yard/Metre Option**

Distance unit is preset to Metre. If you want to change it, you can choose **<Yard/Metre>** on the settings menu and use the **Right/ Left** key to change the unit setting. Press the **Menu** key to return to Main Menu.

### **7.6 Reset Round Time**

The device provides you a simple timer to record the Round time. To reset time, scroll down to **Reset Round Time** and Press the Page key. Press the **Menu** key to return to Main Menu.

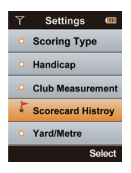

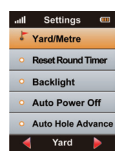

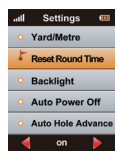

## **7.7 Backlight**

This device provides an **Auto Backlight Off** function to save power. If any key is not touched for a specific time period the screen will turn to dark automatically. Using the **Right/Left** key you can increasing or decrease the backlight duration. "On" means that the baclight will always be on. **NOTE:** This setting will reduce battery life. Press the **Menu** key to return to Main Menu.

#### **7.8 Auto Power Off**

This device provides an **Auto Power Off** function to save power. If you set the power timeout, the device will turn off automatically after the timer if you don't touch any key for the set time period.

To set press the **Right/Left** key to change the settings. Press the **Menu** key to return to Main Menu.

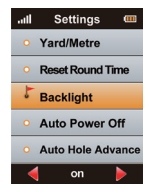

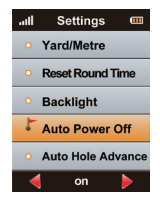

## **7.5 Automatic Hole Advance**

To set your 700X to change holes automatically, ensure that this feature is set to "On" in Settings. To disable this feature, scroll down until Auto Hole Advance is highlighted and press Left/Right key to turn off. Press the **Menu** key to return to Main Menu.

For more information about this feature see: **4.1 Auto Hole Advance** 

### **7.6 Set Time Zone**

The device will set the present time zone automatically according to relevant data of GPS satellites. You can adjust the time zone of your location if needed by entering <**Set Time Zone>** and using the **Right/Left** key to increase or decrease the times.

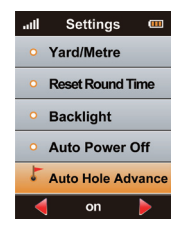

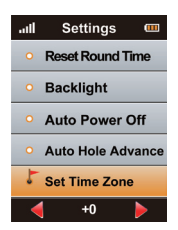

#### **7.7 Set Time Format**

You can change the time format (12 or 24 hour time) by using the **Right/ Left** key. The time format options will be shown at the bottom of the screen.

## **7.8 Device Info**

You can check model, software/ hardware version and product serial number (S/N) of the Micro 700X by selecting **<Device Info>** and then pressing **Page**. You can go back to the **Setting Menu** by pressing **Page** again.

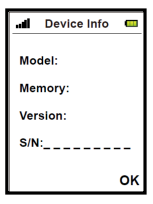

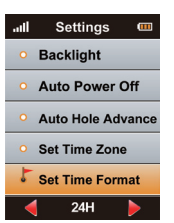

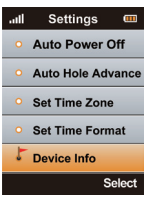

## 8.0 Sureanalysis Software

The Sureanalysis Software allows you to download additional Courses to your Micro 700X from your PC. Even though the Micro 700X comes with courses pre-loaded, we are continually updating our course library by adding new courses and updating our existing ones.

The Sureanalysis Software will also allow you to download any software upgrades to your unit.

Download and Install the Sureanalysis software by visiting the-**Download Software** page on the Sureshotgps website.

Follow the easy instructions at: www.sureshotgps.com/downloads.php

## 8.1 System Requirements

The Micro 700X is Compatible with Windows XP, Vista, Windows 7 and Windows 8. (32 & 64 bit) The Micro 700X is currently NOT compatible with Apple Mac.

## 9.0 Troubleshooting

#### My Sureshotgps 700X will not turn on.

Ensure that the unit is charged before attempting to power it on. To charge unit, plug into PC using USB cord provided or into the mains power using the included AC/DC adapter. A battery indicator will display on the screen when your 700X is charging, when the battery is fully charged, the battery indicator on screen will be solid and will stop moving up and down.

Hold the **On/Menu** key for 3-5 seconds to power the unit on.

#### My 700X will not aquire satellite signal

Ensure you are outside and have a clear view of the sky when trying to acquire GPS signal. Usually the unit will pick up signal in 2-5 minutes. If the unit doesn't pickup signal in this timeframe, contact Sureshotgps technical support. support@sureshotgps.com

#### My course doesn't display in the list of 5 closest courses

If this is the case, your course may not be preloaded on the unit. To download your course see instructions below.

#### How do I download or update my courses?

1. First download and install the Sureanalysis software from: www.sureshotgps.com/downloads.php

2. Switch your unit on and plug it into your PC using the USB cord provided.

3. Click "My Sureshot GPS" then "Manage Courses" from the menu on the right of the webpage.

4. Click "download GW1 & Micro X courses" and the Course Manager will display where you can search for & download additional courses.

#### Who can help me with technical questions & support?

Our friendly team is available on email at support@sureshotgps.com It is recommended you email your request rather than returning to the place of purchase for the fastest response to your enquiry.

## 10.0 Limited Warranty

Sureshotgps™ Pty Ltd ("SS") warrants the Micro 700X device delivered in this package will be free from material defects for two (2) years following the date of purchase from SS or its authorised reseller. The accessories included in the package including USB cable and Wall charger, are covered for material defects for one (1) year. For the purpose of this warranty, "material defect" means any defect in a SS product that can be reproduced by SS and is a substantial nonconformity from the published specifications for such product. SS shall not be responsible for any loss or damage whatsoever resulting from any defect in or associated with its products which occur or are notified by the purchaser to SS or its authorised repairer more than one year form said date of purchase.

This Limited Warranty does not apply to normal wear and tear or if any component of the Sureshotgps hardware is opened or repaired by an unauthorised person or company, and does cover repair or replacement of any Sureshotgps hardware damaged by: MISUSE, MOISTURE OR LIQUIDS, EXPOSURE TO HEAT, ACCIDENT, ABUSE OR NEGLECT. Dropping your Micro 300X can permanently damage the receiver, which is not covered under the terms of the Limited Warranty.

This Limited Warranty does not cover physical damage to the surface of the Sureshotgps, including cracks or scratches on the LCD screen.

## 10.0 Limited Warranty Continued

Neither the manufacturer or distributor or reseller shall be responsible for data that may be damaged or lost at any time. As the SS may gain information either through USB or wireless technology, we cannot guarantee the successful transmission of information.

This Limited Warranty does not extend to any defects which have been caused or contributed by neglect, misuse or accident, nor in respect of product which has been altered by other than authorised SS personnel or its authorised repairers. The determination as to whether the terms of this warranty are to apply to returned products is within the sole discretion of SS or its authorised repairer. Provided any returned product is determined to be covered by this warranty, SS or its authorised repairers shall at SS's sole discretion, repair or replace, free of charge, any products or parts thereof.

In no event whatsoever shall SS be liable for any incidental, special or consequential loss or damage resulting from the purchase and/or use of its products howsoever caused and howsoever claimed. Any liability on SS under this warranty in respect of any repair and /or replacement and/or any action involving any of its products shall be limited to and not exceed the purchase price of the product in question. The terms of this warranty are subject to relevant provisions of any Federal, State or Municipal law. Any dispute or action in relation to this warranty or the construction of it shall be subject to and conducted in accordance with the laws of Victoria, Australia.

## 10.0 Limited Warranty Continued

Before returning any product, contact the SS Customer Support Group and obtain an RA number. Visit the Sureshotgps™ web site www. sureshotgps.com for support contact details. If the Customer Support Group verifies that the product is likely to be defective they will issue an RA number to place on the outer package in which the product will be shipped. SS cannot accept any product without an RA number on the package. Warranty returns must also be accompanied by a copy of the dated proof of purchase. Deliver the product along with the RA number to SS. If you ship the product you must assume the risk of damage or loss in transit.

You must use the original container (or the equivalent) and pay the shipping charge. SS may replace or repair the product with either a new or reconditioned product and the returned product becomes SS's property.

SS warrants the repaired or replaced product to be free from material defects for a period of the greater of (i) ninety (90) days from the return shipping date; or (ii) the period of time remaining on the original one (1) year warranty.

If there is any inconsistency between this Limited Warranty and any Warranty included in the packaging of the Sureshotgps, the provisions of this Limited Warranty shall apply.

## 11.0 Declaration of Conformity

We, Sureshotgps™ Pty. Ltd declare under our sole responsibility that the Sureshotgps™ conforms to all world standards of compliance.

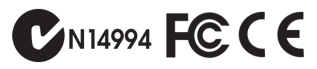

Sureshotgps™ Pty. Ltd. operates a policy of continuous development. Sureshotgps™ Pty. Ltd. reserves the right to make changes and improvements to the Sureshotgps™ and any other of its products without prior notice.

The contents of this document are provided "as is". Except as required by applicable law, no warranties of any kind, either express or implied, including, but not limited to, the implied warranties of merchantability and fitness for a particular purpose, are made in relation to the accuracy, reliability or contents of this document. Sureshotgps™ Pty. Ltd reserves the right to revise or withdraw it at anytime without prior notice.

## 12.0 Software licensing

This product contains embedded software. You have a non-exclusive, non-transferable right to use the software only as embedded in the

hardware and may not Copy, disassemble or attempt to reverse engineer the software or use it on any other hardware.

The software includes software supplied to SS by third parties ("Suppliers") which is provided without warranty by such Suppliers. The software is owned by SS or its Suppliers and is protected by copyright laws and laws protecting trade secrets, intellectual property and confidential information.

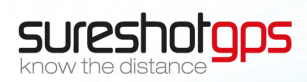